# MFC-580 Guida all'impostazione rapida

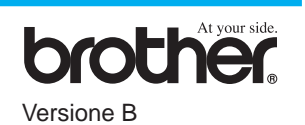

## GRAZIE!

**… PER AVERE ACQUISTATO UN APPARECCHIO BROTHER. SIAMO CERTI CHE QUESTO APPARECCHIO LA SODDISFERÀ SVOLGENDO MOLTE FUNZIONI IN MODO PRATICO E CON OTTIMI RISULTATI!**

#### **Segua queste semplici istruzioni nell'ordine in cui sono riportate.**

Per ulteriori informazioni consultare il manuale d'uso e il CD-ROM.

# 3 Installazione del cavo dell'alimentazione e del cavo telefonico Leggere integralmente la presente guida prima di **Cavo linea telefonica Cavo alimentazione di rete**  $\circled{2}$  $\circ$

**Pagina 1**

collegare i cavi paralleli o USB.

Nel caso in cui non riesca a risolvere un problema consulti la sezione **FAQ (domande frequenti)** sul sito web Brother Solutions all'indirizzo:

0

**URL: http://solutions.brother.com**

Se l'apparecchio viene installato su una linea telefonica in condivisione con un telefono interno o esterno (in derivazione), effettuare il collegamento come illustrato sotto.

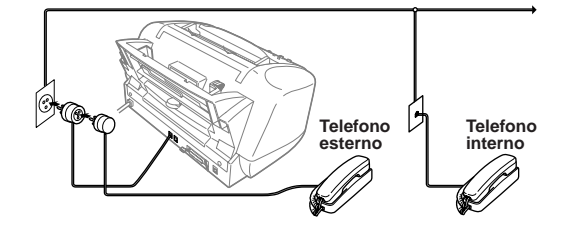

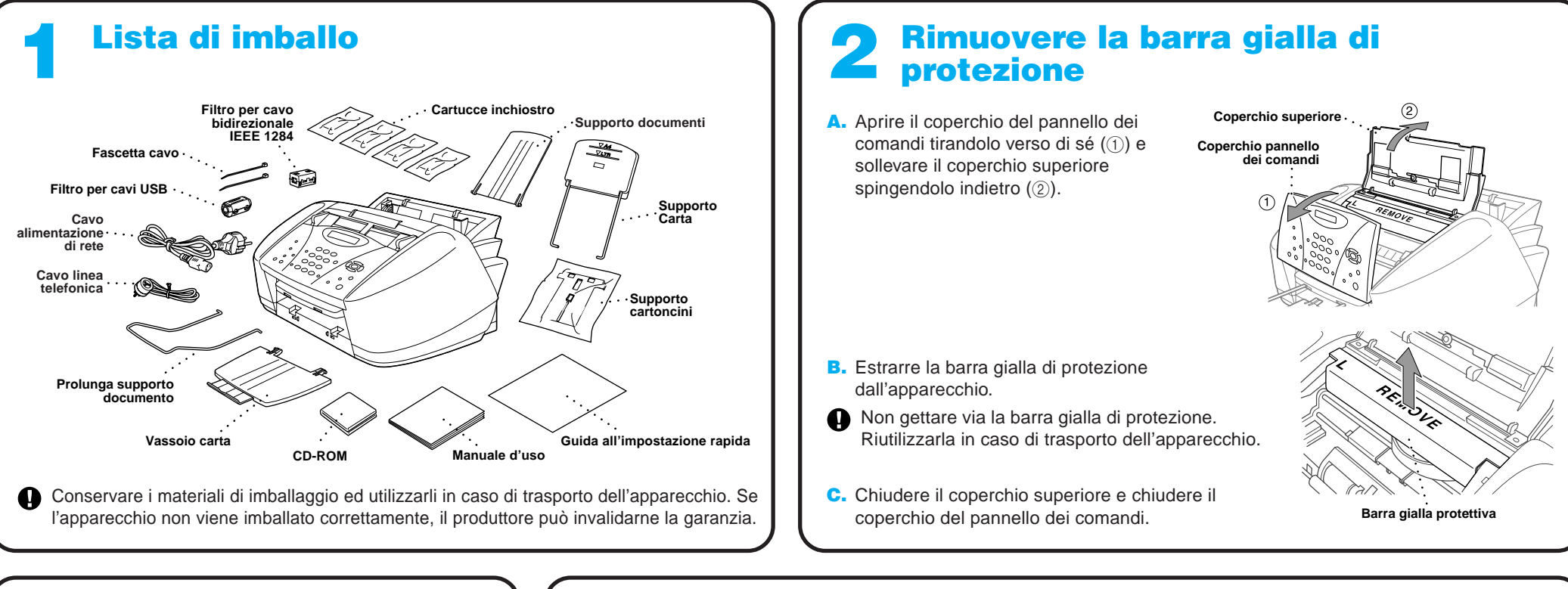

Nota: Se si utilizza una segreteria telefonica esterna, si raccomanda di selezionare l'impostazione "TAD" per il modo di ricezione al punto 9 della procedura riportata a pagina 3 della presente guida.

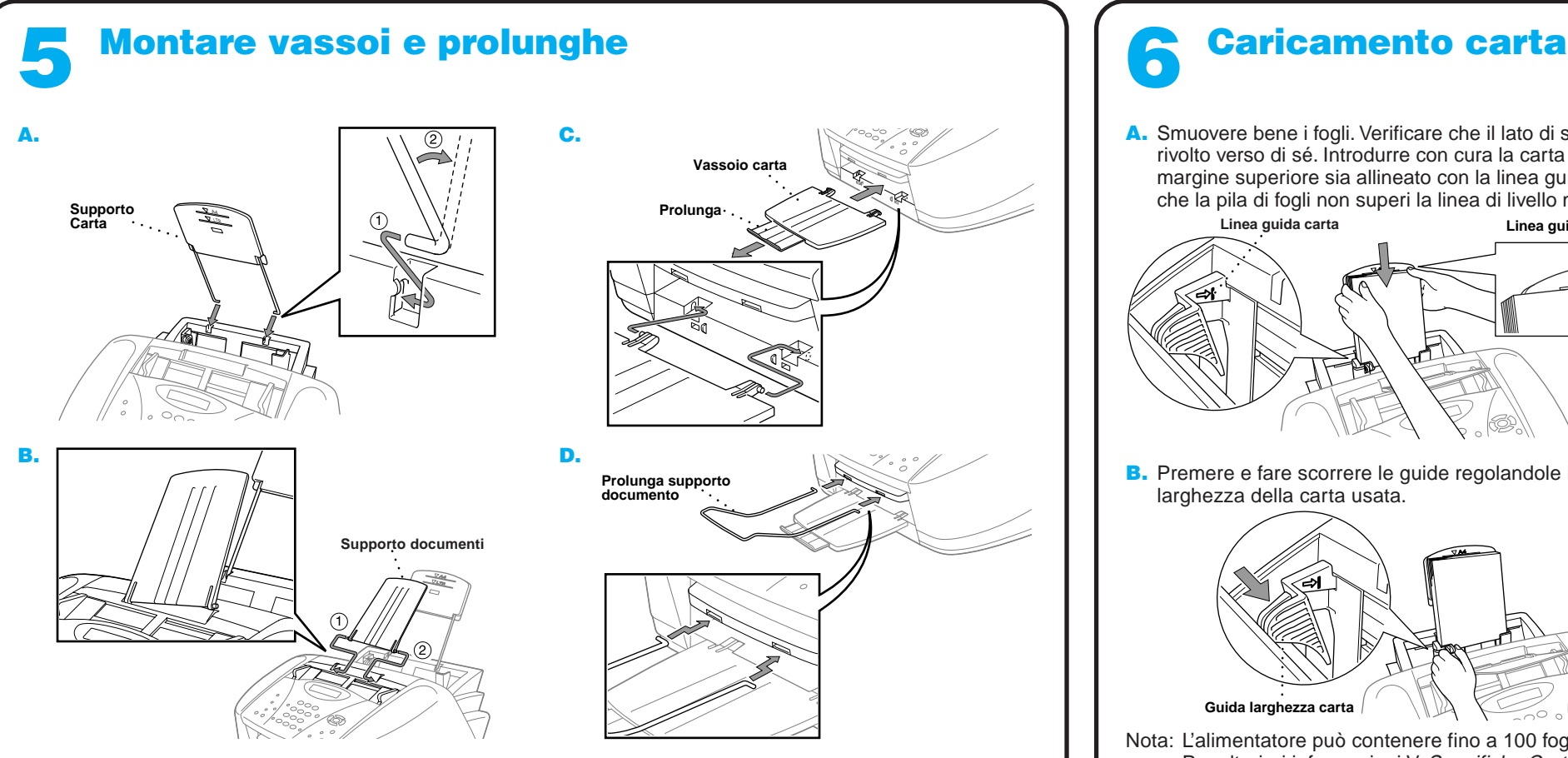

Se l'apparecchio viene installato su una linea telefonica in condivisione con una segreteria telefonica esterna (TAD), effettuare il collegamento come illustrato sotto.

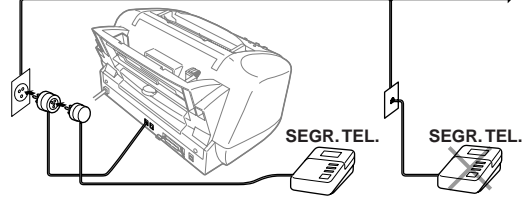

Montare i vassoi per evitare inceppamenti e garantire una buona qualità di stampa.

A. Smuovere bene i fogli. Verificare che il lato di stampa sia rivolto verso di sé. Introdurre con cura la carta in modo che il margine superiore sia allineato con la linea guida e controllare che la pila di fogli non superi la linea di livello massimo.

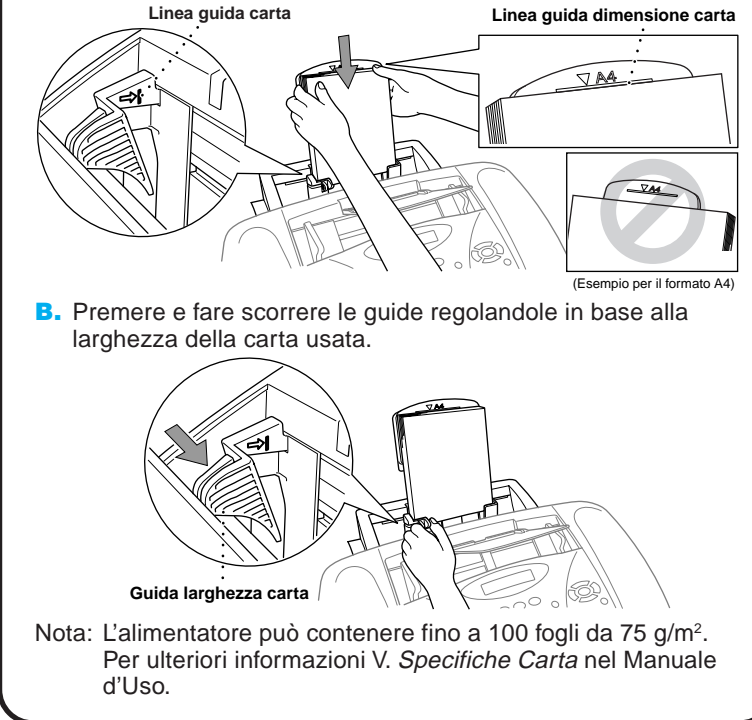

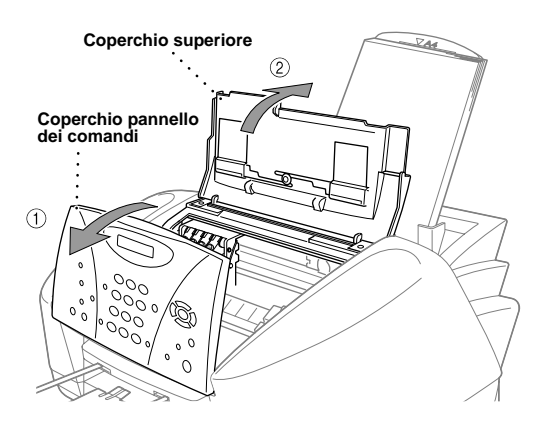

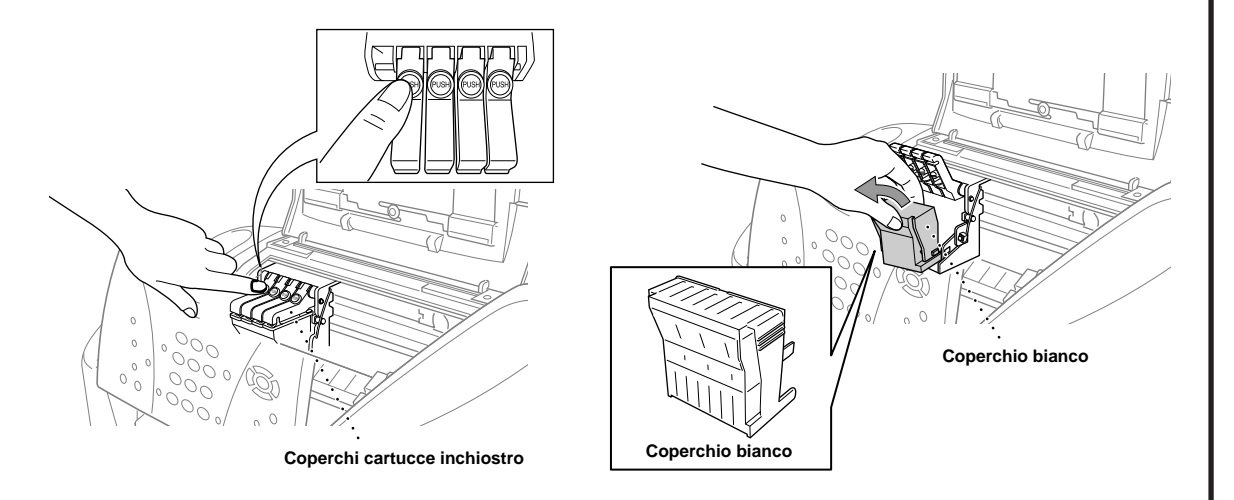

#### **A** ATTENZIONE

- A. Controllare che l'apparecchio sia acceso (ossia che la spina sia collegata alla presa dell'alimentazione di rete). Il display visualizza: CONTROLLA INK
- **B.** Aprire il coperchio del pannello dei comandi tirandolo verso di sé  $(1)$ e sollevare il coperchio superiore spingendolo indietro (2). Dopo qualche secondo, la testa di stampa si sposta verso sinistra per consentire la sostituzione delle cartucce.

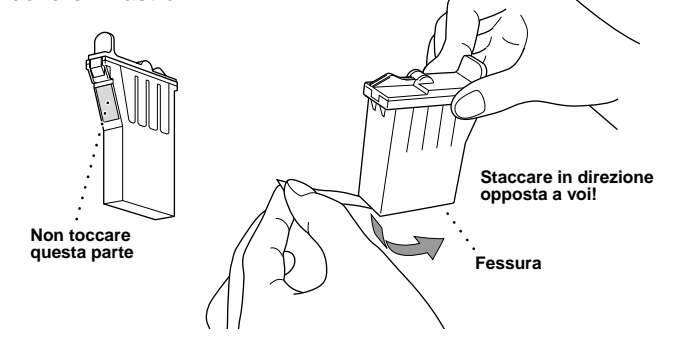

- Se l'inchiostro schizza negli occhi, lavarli immediatamente con acqua e rivolgersi al medico in caso di irritazione.
- Consigliamo di installare le cartucce di inchiostro da sinistra a destra nell'ordine seguente: nero, cyan, giallo, magenta.
- D. Aprire la busta della cartuccia di inchiostro nero e togliere la cartuccia di inchiostro.
- E. Rimuovere con cura il nastro sigillante dalla base della cartuccia di inchiostro. Tirare il nastro in direzione opposta a voi.

Se la qualità è OK per tutti i colori, premere (1) (SI) per passare al **PASSO B**.

Se appaiono strisce orizzontali bianche in alcuni quadrati colorati, premere 2 (NO).

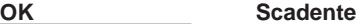

### 7 Montare le cartucce di inchiostro

#### **Importante**

Premere 2 (NO) per ogni colore che presenta un problema di stampa.

Premere  $\textcircled{\tiny{1}}$  (SI), l'MFC inizia a pulire le cartucce degli inchiostri colorati.

Per evitare che l'inchiostro si versi e macchi mani ed indumenti si raccomanda di tirare il nastro con movimento lento e delicato. Non toccare la fessura di uscita dell'inchiostro sulla cartuccia e non rimuovere il nastro.

> Al termine del ciclo di pulizia, premere **Inizio Fax** Inizio Fax **B/N**. L'MFC inizia nuovamente a stampare PROVA QUALITA' DI STAMPA; tornare al primo punto della **PASSO A**.

L'MFC inizia a stampare PROVA QUALITA' DI STAMPA (solo dopo l'installazione iniziale delle cartucce).

> Se il campione numero 5 è il più simile, premere  $\bigcirc$  (SI) —**OPPURE**—

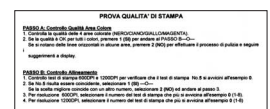

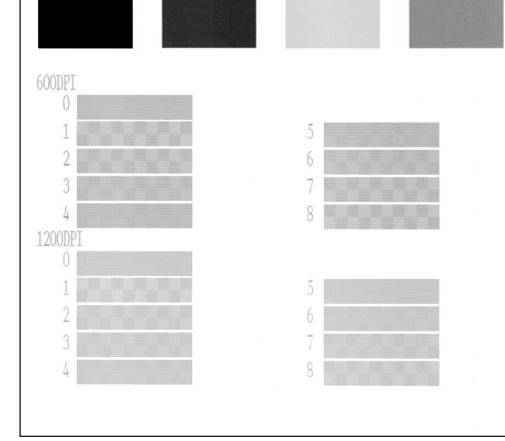

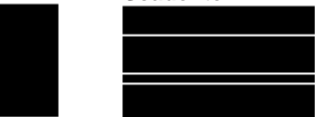

Se un altro numero di prova di stampa risulta più simile per 600 DPI o 1200 DPI, premere 2 (NO) per selezionarlo.

Controllare il foglio per verificare qualità e allineamento della stampa seguendo le istruzioni riportate ai punti A e B.

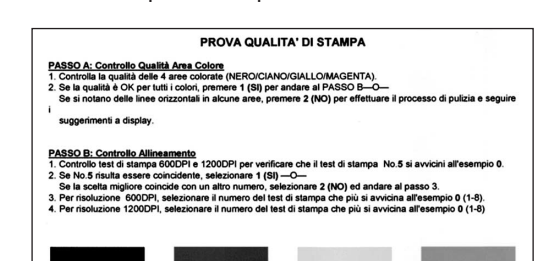

## Controllare la qualità dei colori e l'allineamento 8

#### **PASSO A: Controllo Qualità Area Colore**

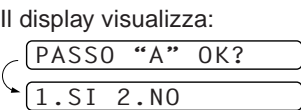

Controllare la qualità dei quattro quadrati colorati stampati sul foglio. (NERO/CIANO/GIALLO/MAGENTA).

#### —**OPPURE**—

Il display visualizza un messaggio che chiede di confermare se l'allineamento è OK per ogni colore.

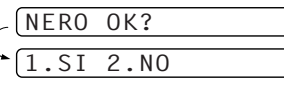

Il display visualizza:

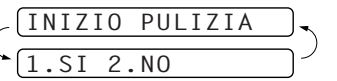

#### **PASSO B: Controllo Allineamento**

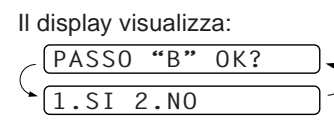

Controllare la prova di stampa a 600DPI e 1200DPI per vedere se il numero 5 corrisponde più accuratamente al campione **OK** ( 0 ).

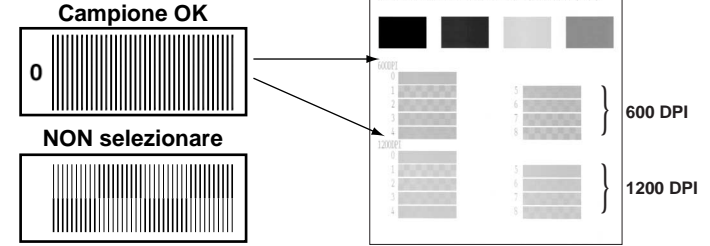

Per 600 DPI, premere il numero di prova di stampa più simile al campione numero 0 (1-8).

$$
\text{(\textcolor{blue}{\text{REGOL.600DPI}})}, \textcolor{red}{\text{SELEZ. MIGLIORE#}}
$$

Per 1200 DPI, premere il numero di prova di stampa più simile al campione numero (1-8).

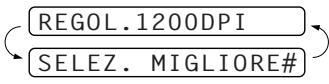

- La base del coperchio bianco è impregnata d inchiostro e può macchiare. Pulirla prima di poggiarla su una superficie.
	- Non gettare via il coperchio bianco. Riutilizzarlo in caso di trasporto dell'apparecchio.
- C. Spingere i coperchi delle quattro cartucce di inchiostro colorati uno alla volta in modo da farli aprire a scatto. Estrarre il coperchio bianco tirandolo verso di sé e sollevandolo.

F. Ad ogni colore corrisponde una posizione specifica di installazione. Fare corrispondere i colori dei coperchi delle cartucce. Introdurre prima la cartuccia di inchiostro nero delicatamente e poi abbassare il coperchio fino a sentire lo scatto.

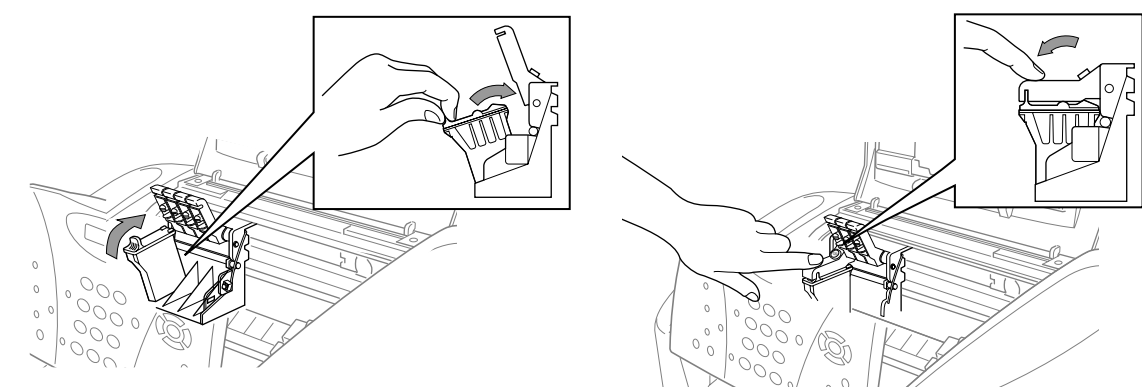

- G. Ripetere quanto indicato ai punti D-F per installare le altre cartucce di inchiostro.
- H. Dopo avere installato tutte le cartucce di inchiostro, chiudere il coperchio superiore e quello del pannello dei comandi fino a sentire lo scatto. L'MFC inizia il ciclo di pulizia delle teste di stampa che dura circa **quattro minuti**.
- Controllare che vi sia carta nell'alimentatore multiuso. Il display visualizza **PULIZIA**. Al termine del ciclo di pulizia, il display visualizza **PREMERE INIZIO**.
- **I.** Premere **Inizio Fax B/N** e passare al punto 8 "Controllare la qualità dei colori e l'allineamento".

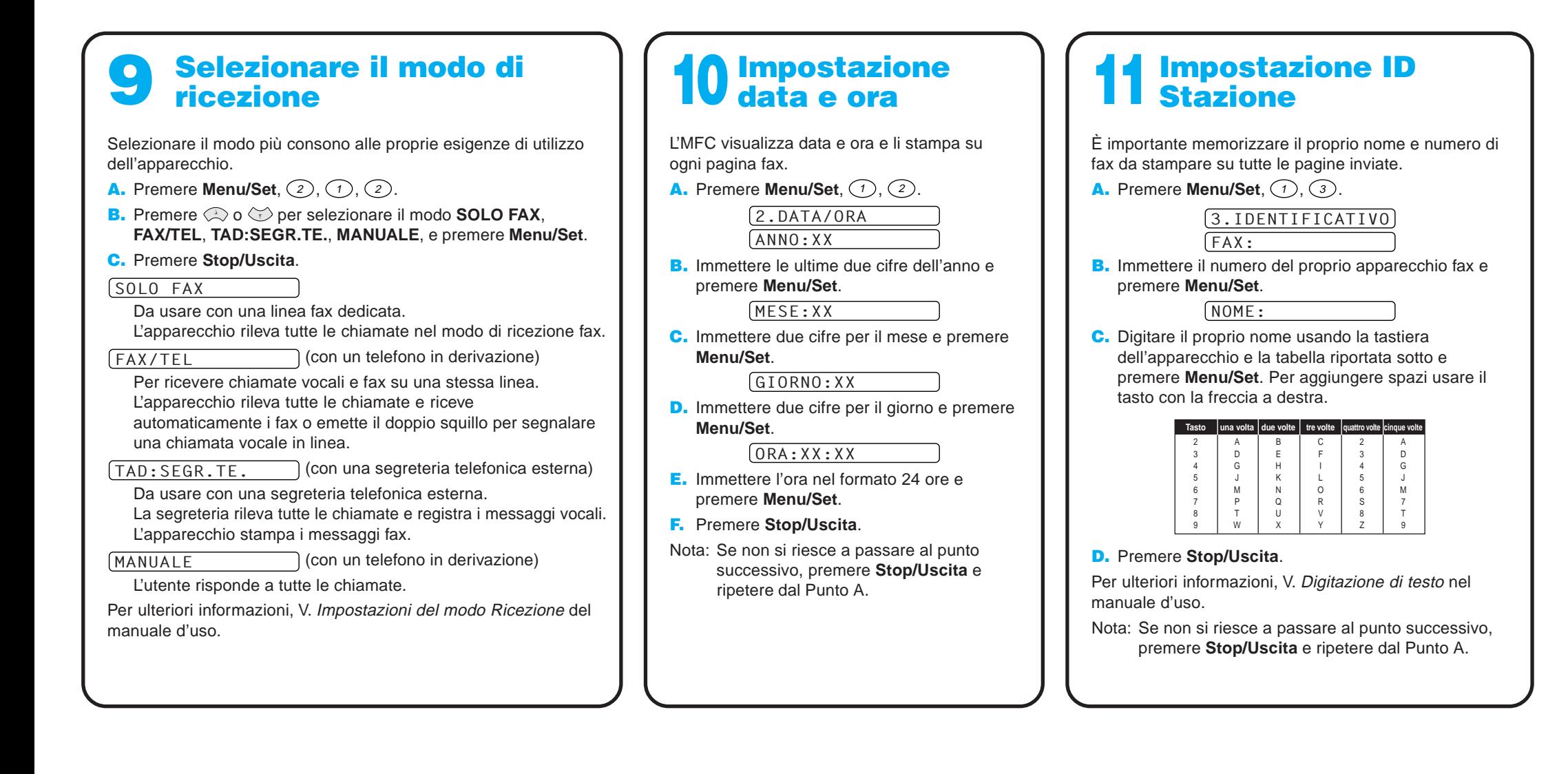

# MFC-580 Control Panel

# Per migliorare la qualità di stampa

Se appaiono strisce orizzontali come illustrato, pulire la testa di stampa. (V.Pulizia Testa di Stampa nel Manuale d'Uso o visitare il sito web **http://solutions.brother.com**)

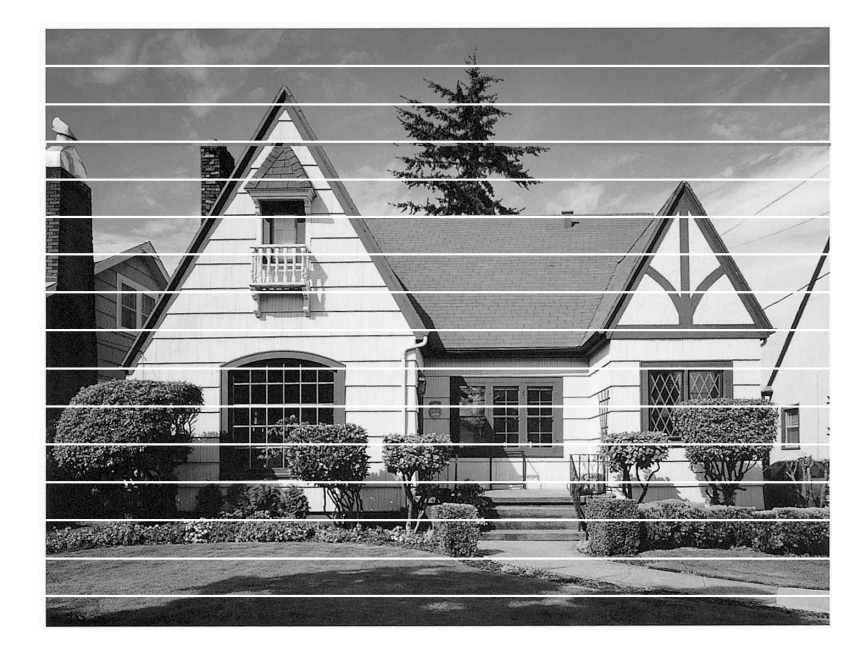

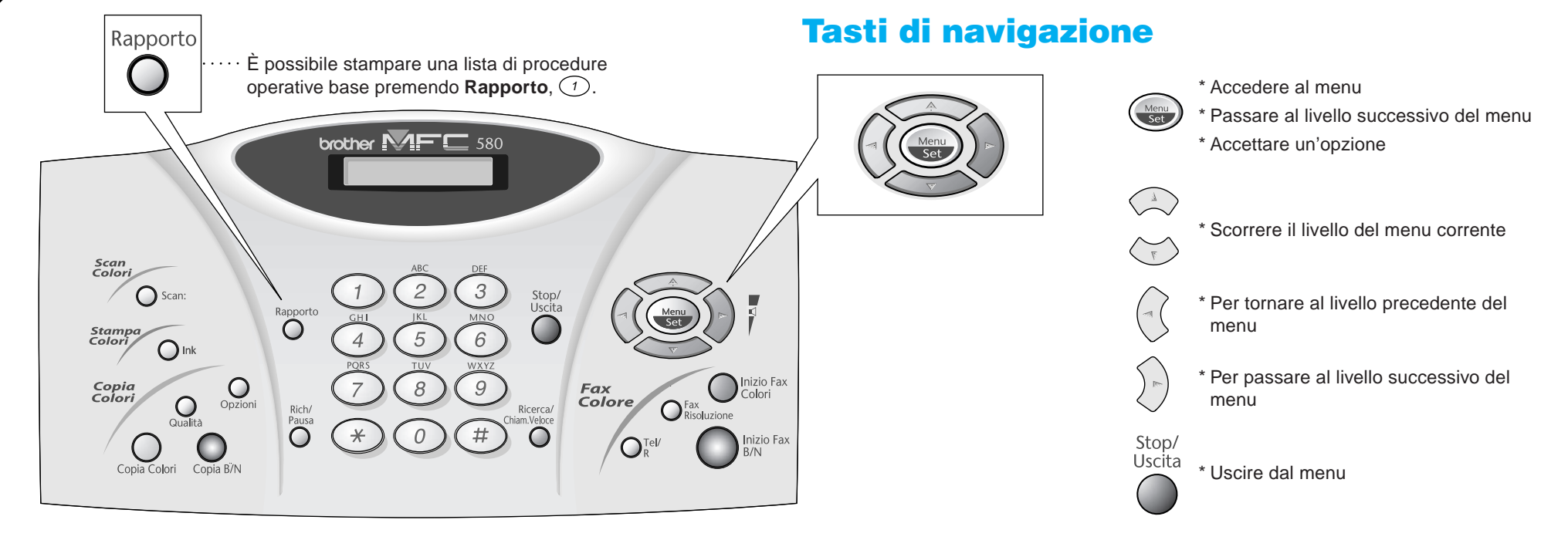

Se caratteri e righe si sovrappongono come illustrato sotto, controllare l'allineamento. (V.Controllo Allineamento nel Manuale d'Uso o visitare il sito web **http://solutions.brother.com**)

Beneath the le

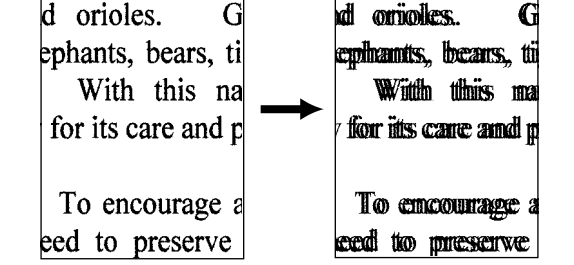

**Bemeatth** 

Versione B

# Per utenti Windows® 95/98/98SE/Me/2000

# Impostazione dell'MFC per il funzionamento con PC

### **Prima di iniziare**

- Prima di potere utilizzare l'MFC come stampante e scanner in qualunque applicazione Windows® occorre impostare l'hardware ed installare i drivers Brother.
- Si raccomanda di acquistare un cavo di interfaccia idoneo (parallelo o USB).
- In caso di problemi di installazione, visitare il sito web: **http://solutions.brother.com**

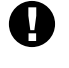

Step 1. Scollegare l'MFC dalla presa c.a. e dal computer se già collegato ad un cavo di interfaccia.

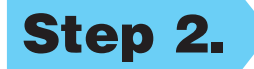

### Step 2. Accendere il computer.

**Usare solo un cavo di interfaccia parallelo schermato conforme allo standard IEEE 1284 e/o un cavo USB di lunghezza non superiore a 1,8 metri.**

**Seguire le istruzioni contenute in questa guida pertinenti all'interfaccia ed al sistema operativo usati.**

Per Windows® 2000 Professional, occorre collegarsi come Amministratore.

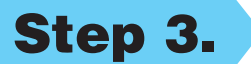

#### Step 3. Inserire il CD-ROM nell'unità CD-ROM.

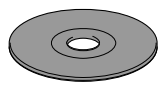

9. Quando appare la finestra "Registratevi Oggi", fare clic su **Successivo**. Questa finestra serve a registrarsi come utenti di Paper Port®. Seguire le istruzioni.

**6.** Sullo schermo appare la finestra del wizard d'installazione "InstallShield Wizard Setup" seguita dalla finestra di installazione "Installazione di PaperPort®". Fare clic su **Sì**.

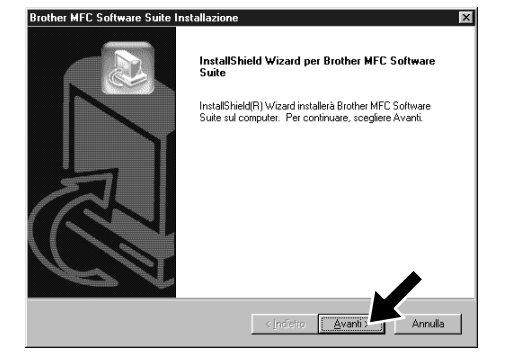

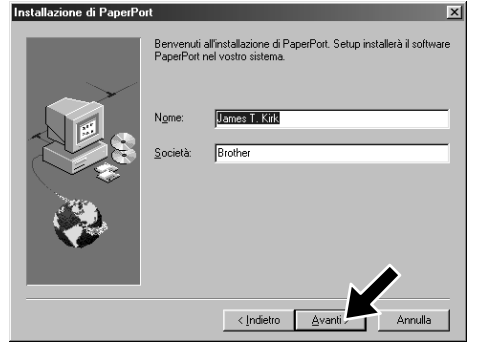

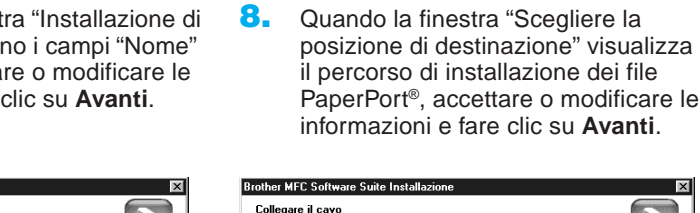

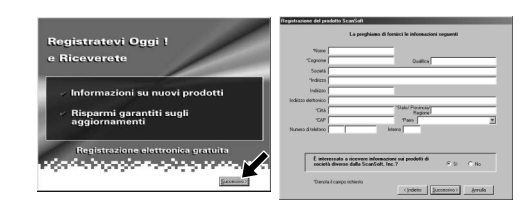

- 3. Fare clic su **Installa Software**.
- **brother** Installa software  $\bigcirc$  Indietro  $\sqrt{2}$  Esci
	- 4. Fare clic su **MFC Software Suite** in **Applicazione Principale**. V. Nota\*1.

timato: 44324 K)

< Indietro | Avant

\ScanSoft\PaperPor

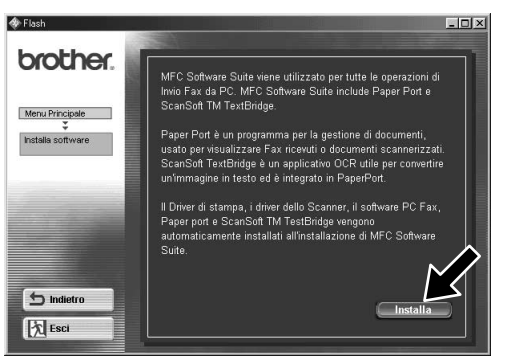

- 10. Quando appare la finestra "MFC Software Suite Installazione", fare clic su **Avanti** per avviare l'installazione della Suite di Software per MFC. V. Nota\*2.
- 11. Quando appare la finestra "Tipo di Impostazione", selezionare **Standard** e fare clic su **Avanti**. Il programma copia i file dell'applicazione nel computer.
- \*1 L'applicazione MFC Software Suite include il software Printer Driver, Scanner Driver, ScanSoft™ PaperPort®, ScanSoft™ Text Bridge®, PC-FAX, Remote Setup e True Type fonts. PaperPort® è un'applicazione per la gestione dei documenti che consente la visualizzazione documenti scannerizzati. ScanSoft™ TextBridge®, integrato in PaperPort®, è un'applicazione OCR che converte immagini in testo e le inserisce nell'applicazione di word processing predefinita.
- Se si utilizza un cavo parallelo: Collegare MFC al PC con il cavo Parallelo.<br>Accendere MFC.<br>Colorizzato Augustina i Finanza danniara i 3. Selezionare Avanti, poi Fine per riavviare il PC.<br>4. Dopo il riavvio del PC, attendere che l'installazione sia completata Se si utilizza un cavo USB: Per cavo USB 1. Accendere MFC e collegare MFC al PC con il cavo USB<br>2. Selezionare BRUSB Port.  $\begin{picture}(120,10) \put(0,0){\line(1,0){155}} \put(15,0){\line(1,0){155}} \put(15,0){\line(1,0){155}} \put(15,0){\line(1,0){155}} \put(15,0){\line(1,0){155}} \put(15,0){\line(1,0){155}} \put(15,0){\line(1,0){155}} \put(15,0){\line(1,0){155}} \put(15,0){\line(1,0){155}} \put(15,0){\line(1,0){155}} \put(15,0){\line(1,0){155}}$ Annula
	- 12. Sullo schermo appare la finestra "Collegare il cavo".
- \*2 Se durante la procedura di installazione appare un messaggio di errore, o se MFC Software Suite o MFL Pro erano stati precedentemente installati, occorre disinstallare l'intera Suite. Dal menu **Avvio**, selezionare **Programmi**, **Brother**, **Brother MFL Pro**, **Disinstalla** e seguire le istruzioni che appaiono a video.
- \*3 Anche se si seleziona **No**, è possibile lanciare il Brother Control Centre anche successivamente per potere usare il tasto **Scan:**. V. Autocaricamento del Control Centre Brother, Capitolo 13 del manuale d'uso sul CD-ROM.
- 1. Inserire il CD-ROM "MFC Software Suite" nell'unità CD-ROM.
- 2. Selezionare la lingua. Sullo schermo appare il menu principale del CD-ROM.

(Se non appare alcuna finestra dopo avere inserito il CD-ROM nell'unità del CD-ROM, usare Windows® Explorer per eseguire il programma setup.exe dalla root directory del CD-ROM Brother.)

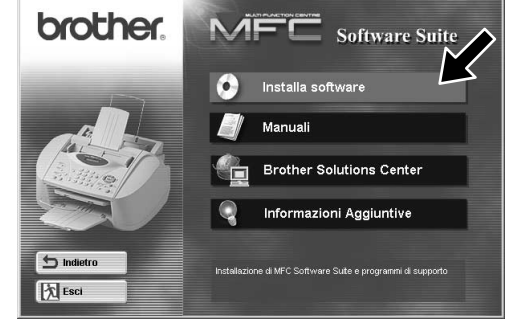

7. Quando nella finestra "Installazione di PaperPort®" appaiono i campi "Nome" e "Società", accettare o modificare le informazioni e fare clic su **Avanti**.

Per cavo parallelo

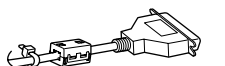

5. Fare clic su **Installa**.

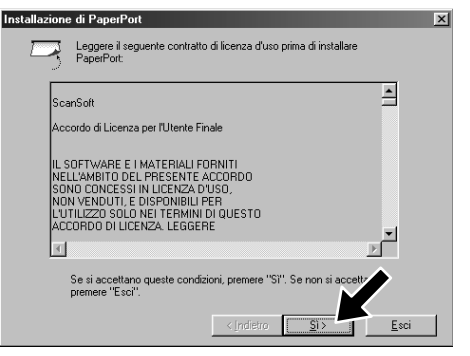

12345678901234567890123456789012123456789012345678 12345678901234567890123456789012123456789012345678 12345678901234567890123456789012123456789012345678 12345678901234567890123456789012123456789012345678 V. PAGINA SUCCESSIVA 12345678901234567890123456789012123456789012345678 12345678901234567890123456789012123456789012345678 12345678901234567890123456789012123456789012345678

<lndietro <u>| Ava</u>

**Brother MFC Software Suite Installa** Tipo di Impostazion

#### PRIMA DI CONTINUARE SEGUIRE LE ISTRUZIONI PER LA MESSA A PUNTO RIPORTATE ALLE PAGINE 1-3

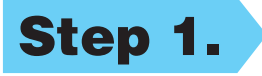

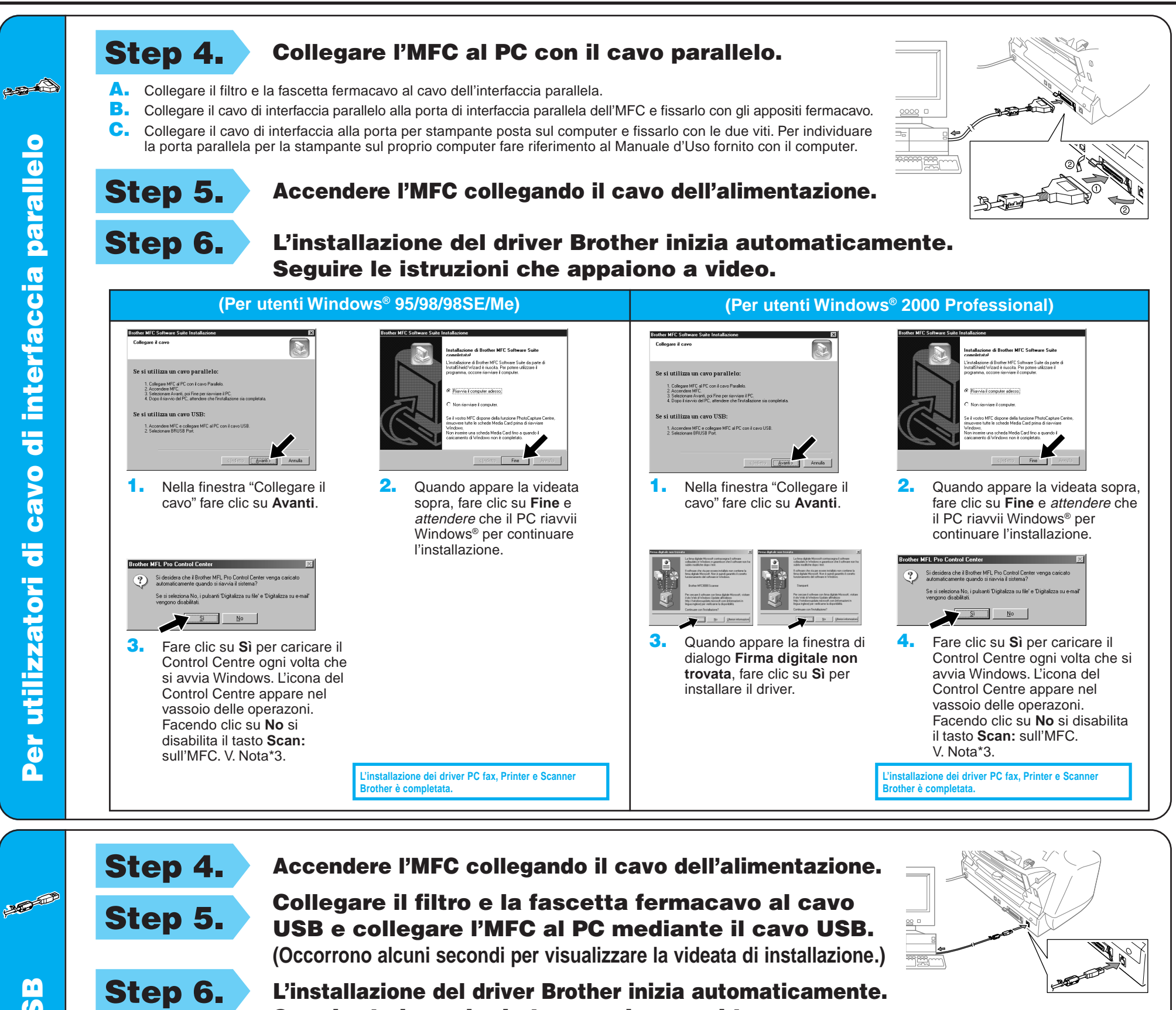

4. Se la qualità della pagina di prova è buona fare clic su **Sì**. Se si seleziona **No**, seguire le istruzioni a video per rettificare il problema.

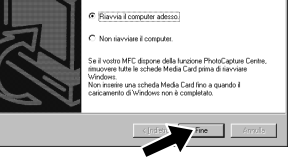

.<br>L'installazione di Brother MFC Software Suite da parte<br>InstallShield Wizard è riuscita, Per potere utilizzare il

L'installazione dei driver PC fax, Printer e Scanne **Brother è completata.**

sull'MFC. V. Nota\*3. **3.** Fare clic su **Sì** per caricare il Control Centre ogni volta che si avvia Windows. L'icona del Control Centre appare nel vassoio delle operazoni. Facendo clic su **No** si disabilita il tasto **Scan:** sull'MFC. V. Nota\*3.

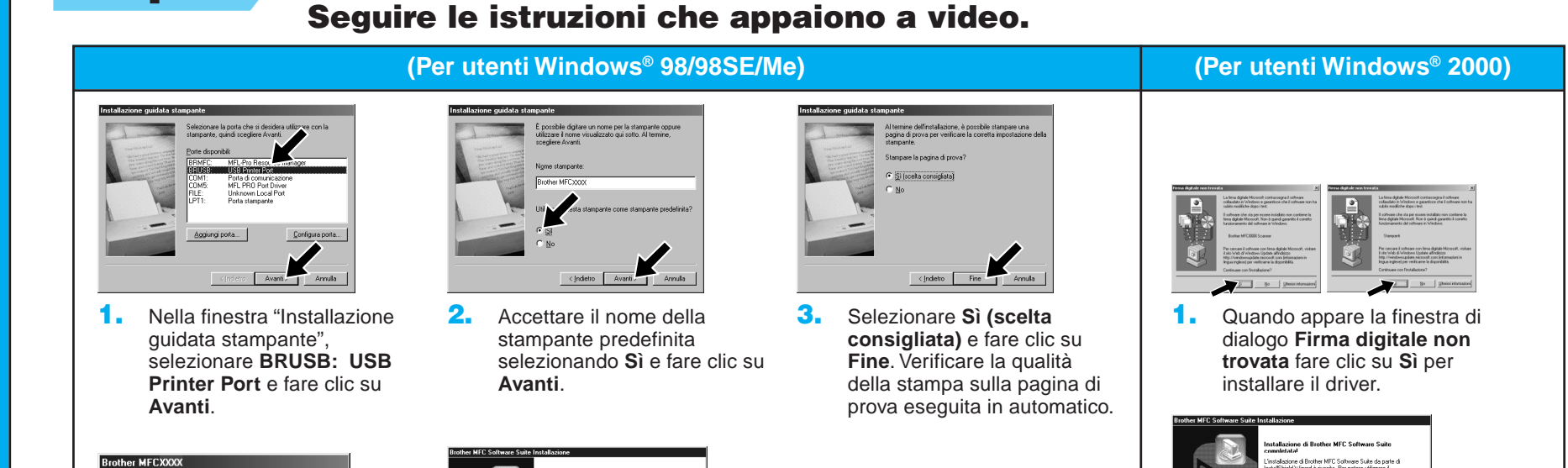

di interfaccia parallelo Per utilizzatori di cavo di interfaccia parallelo utilizzatori di cavo **Per** 

**USB** Per utilizzatori di cavo di interfaccia USB di interfaccia cavo

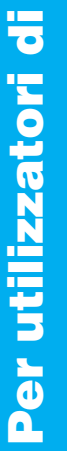

la stampa potrebbe<br>minuto di tempo

Stampa della pagina di prova completata

La pagina di prova sta per essere in

La pagina di prova consente di verificare la stampa d<br>grafica e di testo e fornisce informazioni sui driver<br>utilizzati

La pagina di prova è stata star

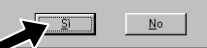

5. Selezionare **Sì** per riavviare il computer e fare clic su **Fine**.

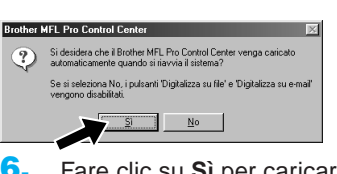

**L'installazione dei driver PC fax, Printer e Scanner Brother è completata.**

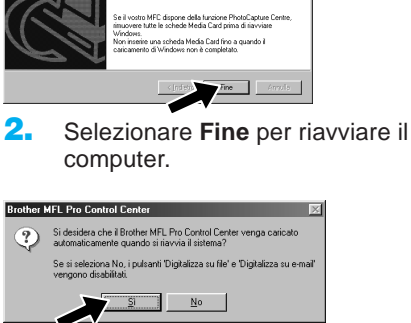

6. Fare clic su **Sì** per caricare il Control Centre ogni volta che si avvia Windows. L'icona del Control Centre appare nel vassoio delle operazoni. Facendo clic su **No** si disabilita il tasto **Scan:**

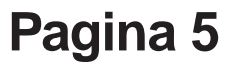

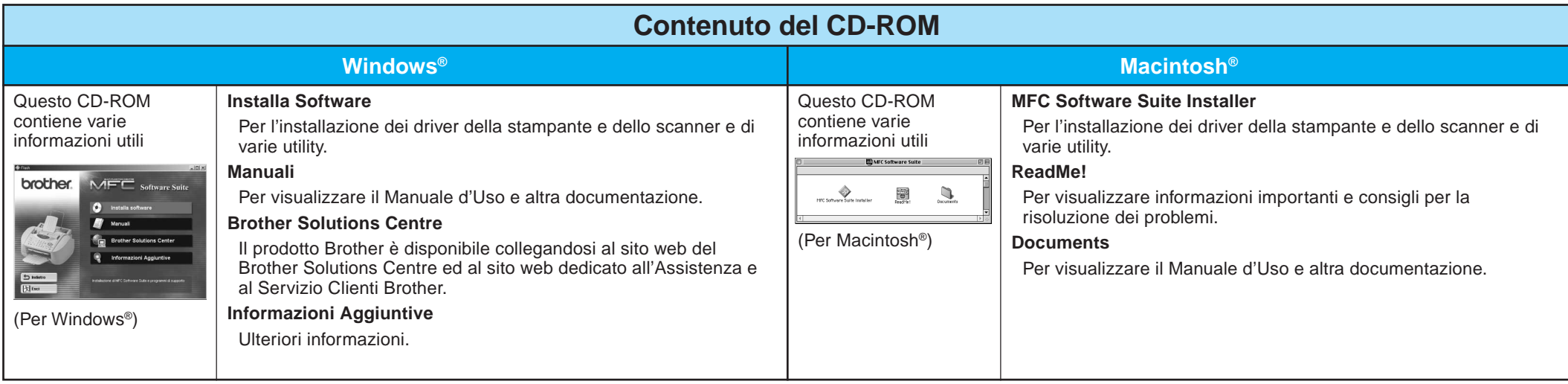

#### Step 1. Controllare che il computer sia acceso.

#### Step 2. Collegamento dell'MFC al PC con cavo parallelo.

# Per utenti Windows NT® Workstation Versione 4.0

#### Step 3. Accendere l'MFC collegando il cavo dell'alimentazione. Step 4. Seguire le istruzioni che appaiono a video. (Stessa procedura indicata per gli utenti Windows® 95/98/98SE/Me/ 2000 Step 3. , 1-11) 12. Selezionare **Sì** per riavviare il computer e fare clic su **Fine**. her MFL Pro Control Center 13. Fare clic su **Sì** per caricare il Control Centre ogni volta che si avvia Si desidera che il Brother MFL Pro Control Center venga caricato Windows. L'icona del Control Centre appare nel vassoio delle operazoni. Facendo clic su **No** si disabilita il tasto  $\mathbf{N}$ o **Scan:** sull'MFC. V. Nota\*3.

È necessario collegarsi come Amministratore.

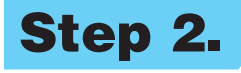

- A. Collegare il filtro e la fascetta fermacavo al cavo dell'interfaccia parallela.
- B. Collegare il cavo di interfaccia parallelo alla porta di interfaccia parallela dell'MFC e fissarlo con gli appositi fermacavo.
- C. Collegare il cavo di interfaccia alla porta per stampante posta sul computer e fissarlo con le due viti. Per individuare la porta parallela per la stampante sul proprio computer fare riferimento al Manuale d'Uso fornito con il computer.

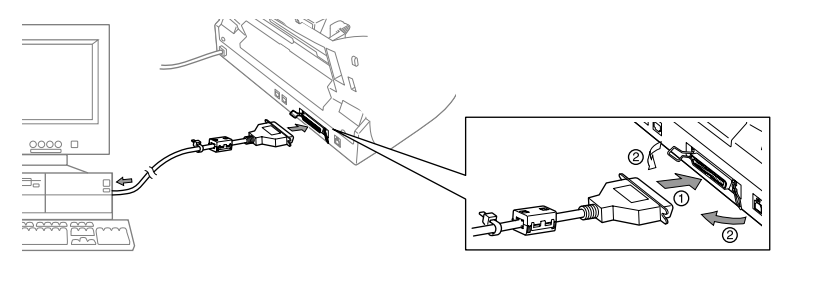

**L'installazione dei driver PC fax, Printer e Scanner Brother è completata.**

#### del **Scelta Risorse**.

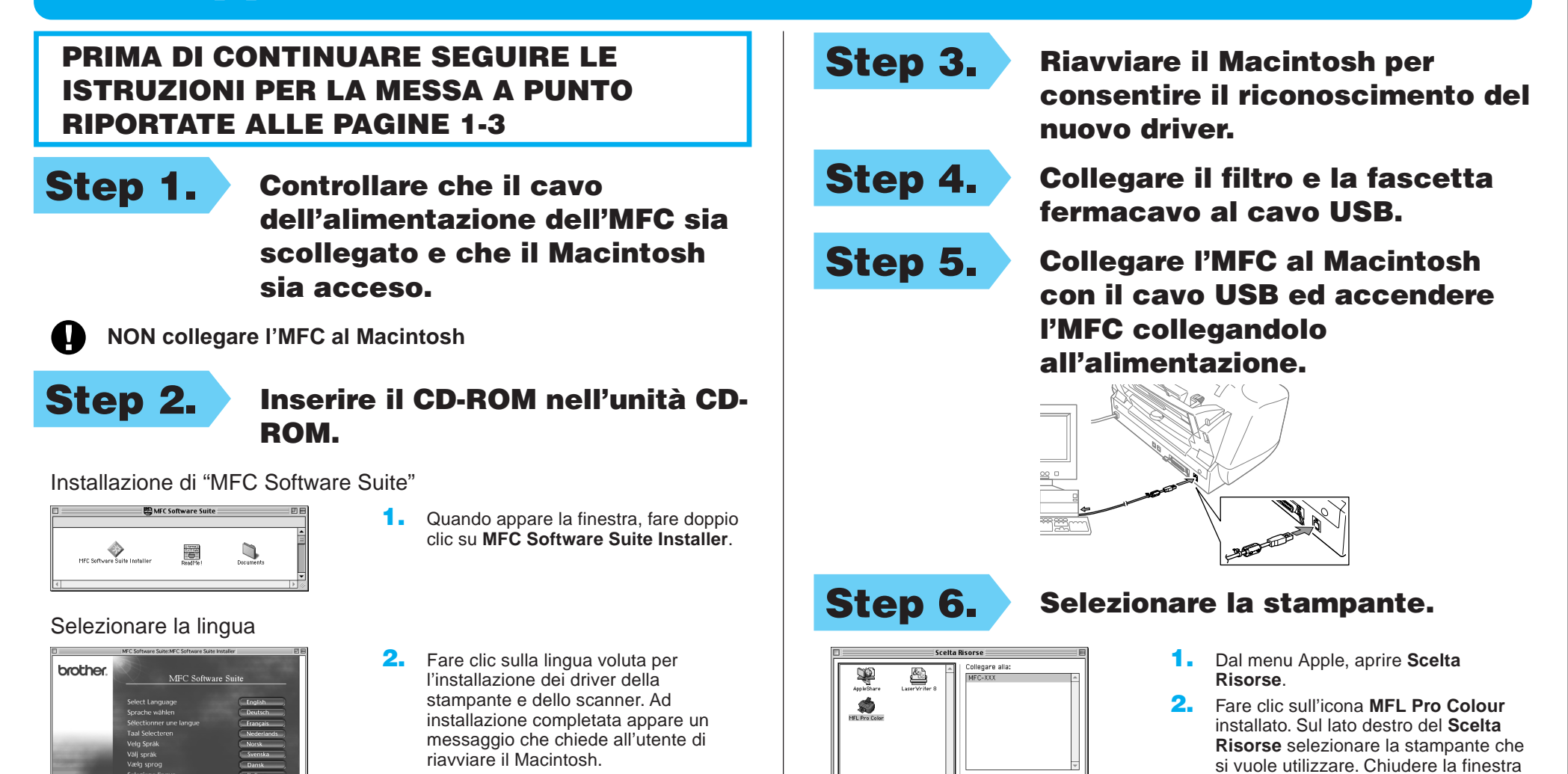

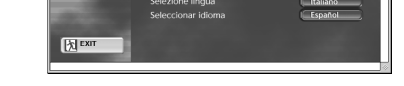

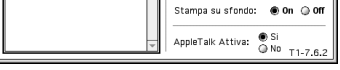

**L'installazione dei driver PC fax, Printer e Scanner Brother è completata.**

# Per Apple® Macintosh® QuickDraw® Driver per utenti OS 8.6/9.0/9.0.4/9.1

#### PRIMA DI CONTINUARE SEGUIRE LE ISTRUZIONI PER LA MESSA A PUNTO RIPORTATE ALLE PAGINE 1-3

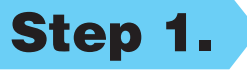